## **Guide to using MOVE (Monarch Virtual Environment)**

## A. Accessing GIS on MOVE

Log in to the Monarch Virtual Environment (MOVE) using your web browser and gain access to a virtual ODU computer with GIS software. All you need is a MIDAS account, an internet connection and an HTML5 browser.

## **Instructions**

- 1. Go to<https://move.odu.edu/>
- 2. Sign in with your ODU email:

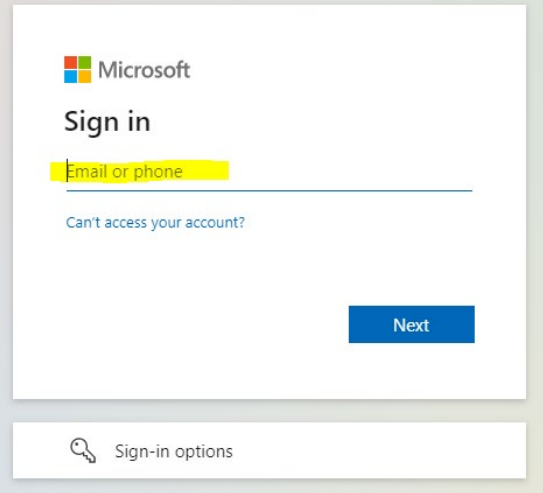

3. Enter your MIDAS Password:

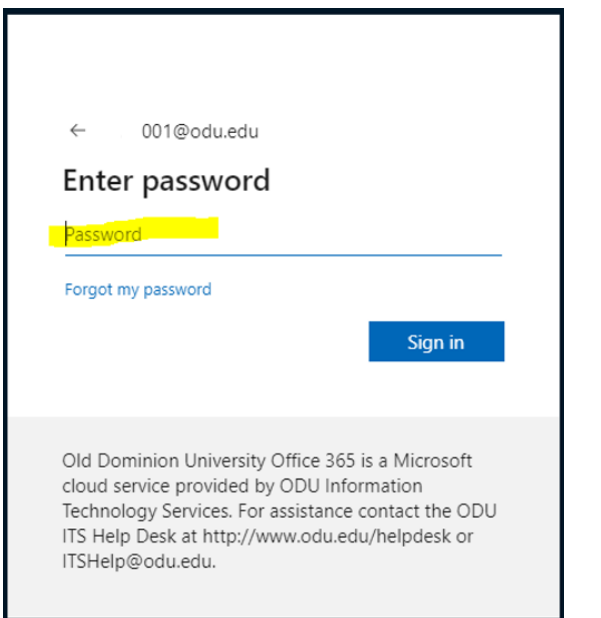

4. It will now Prompt you for 2 Factor Authentication.

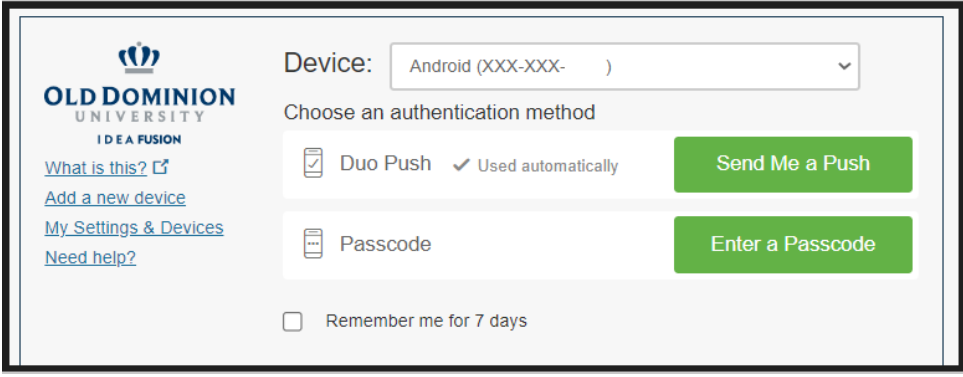

5. After completing 2 Factor Authentication. Click Yes or No depending on your preference:

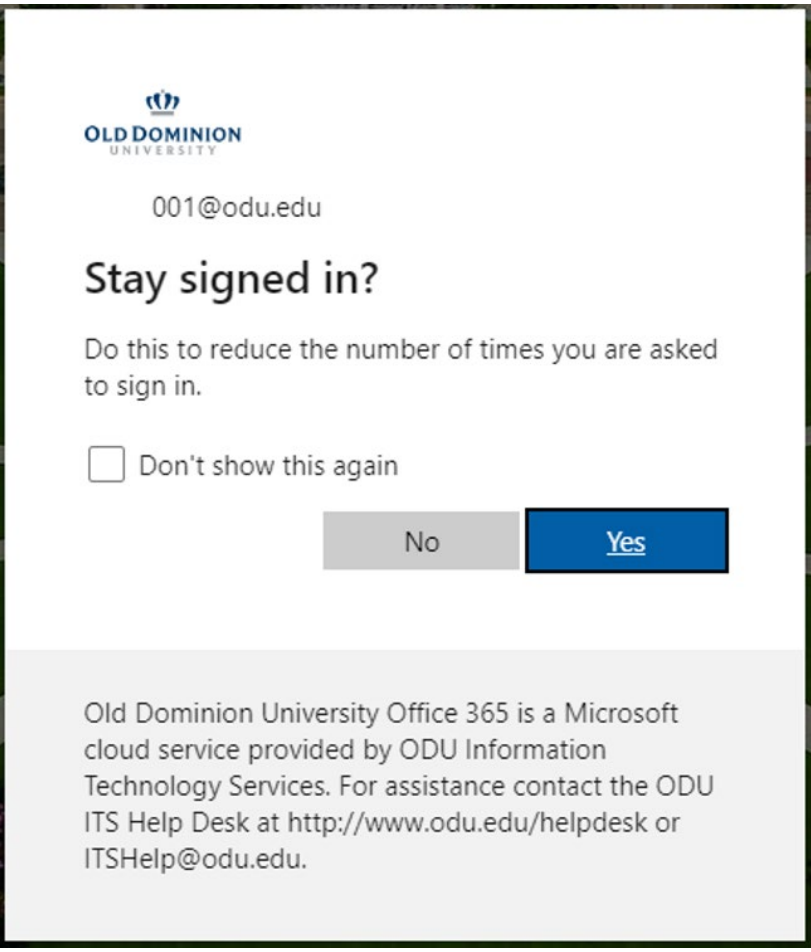

6. A Window will open displaying the pools you have access to

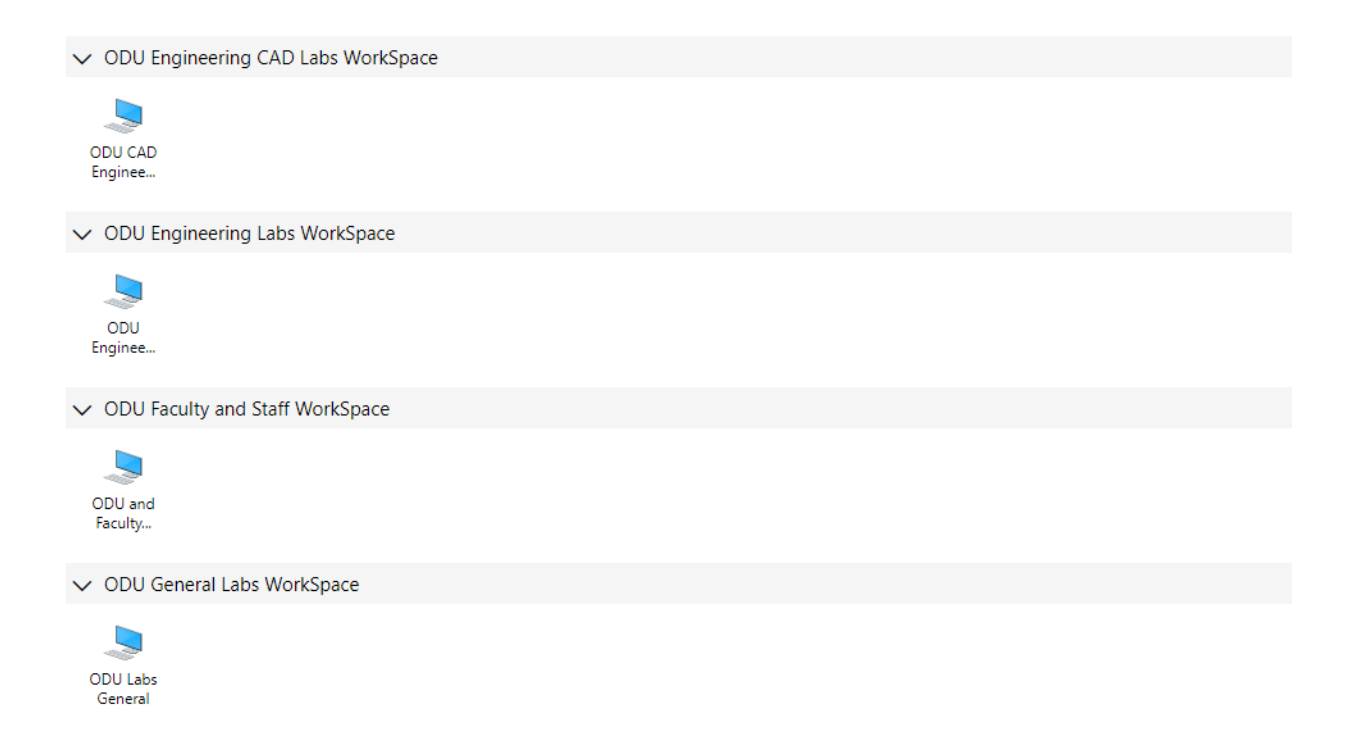

7. Locate the Geographic Information Systems and click on the computer icon.

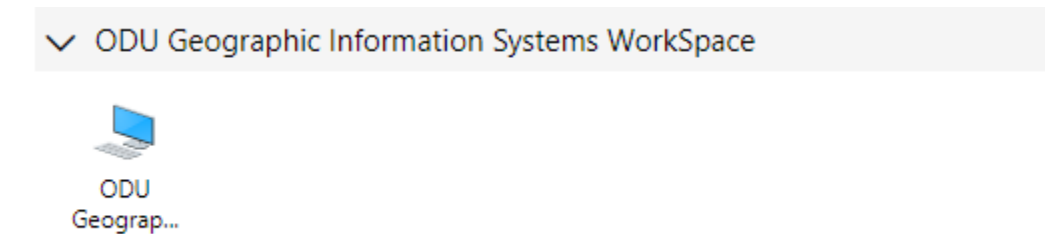

8. Access local resources window will appear. Click "Allow". Note that for certain functions, the Remote Access client works better.

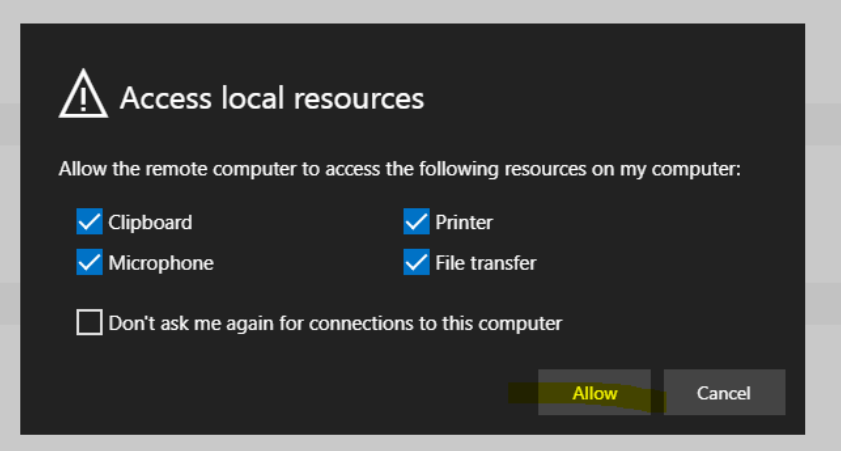

9. It will begin to launch the Pool you chose:

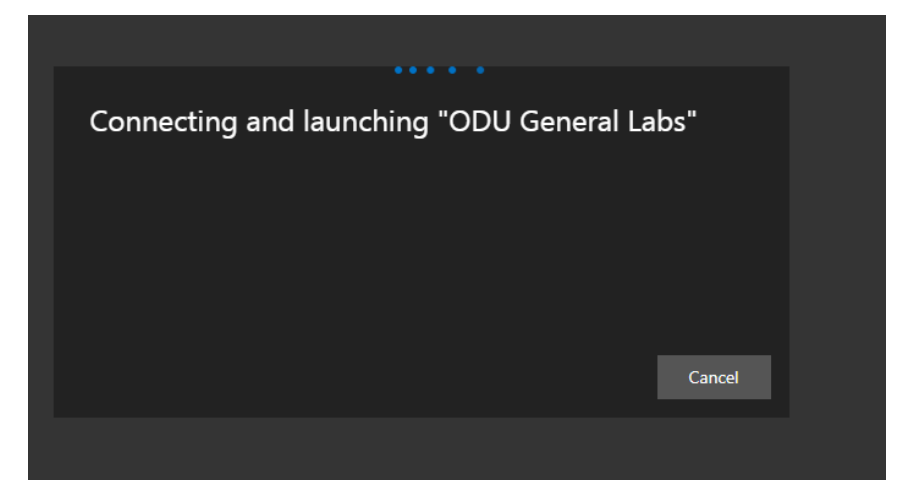

10. Enter your password for your ODU Email:

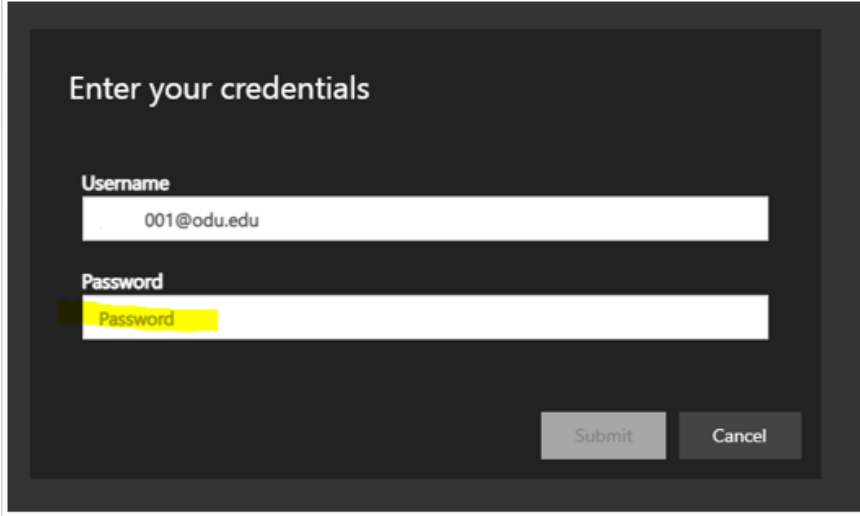

11. It will begin to log you in:

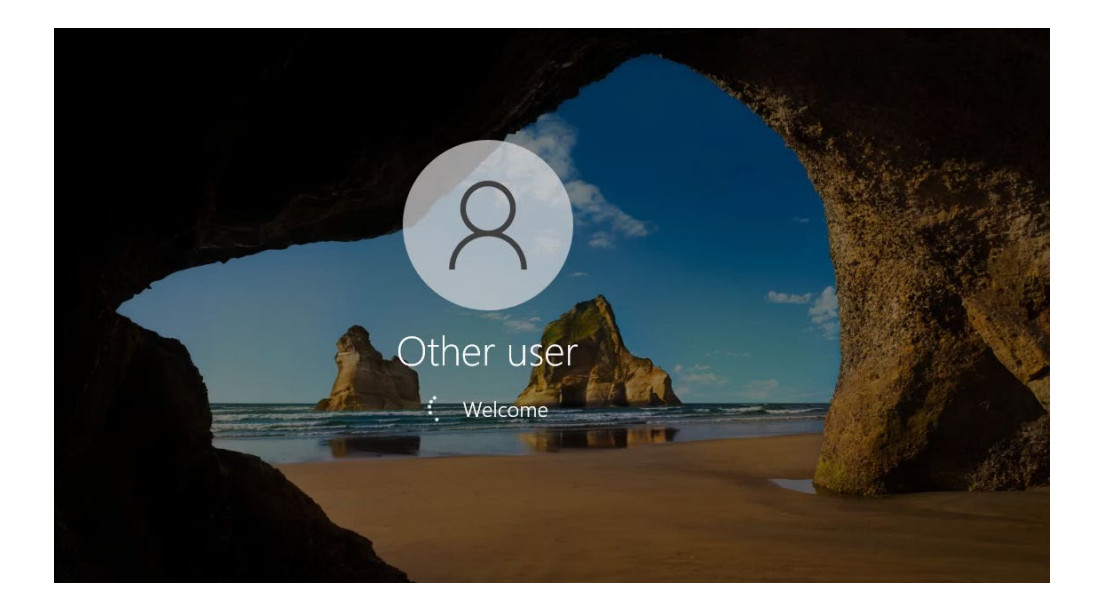

12. You are now logged in.

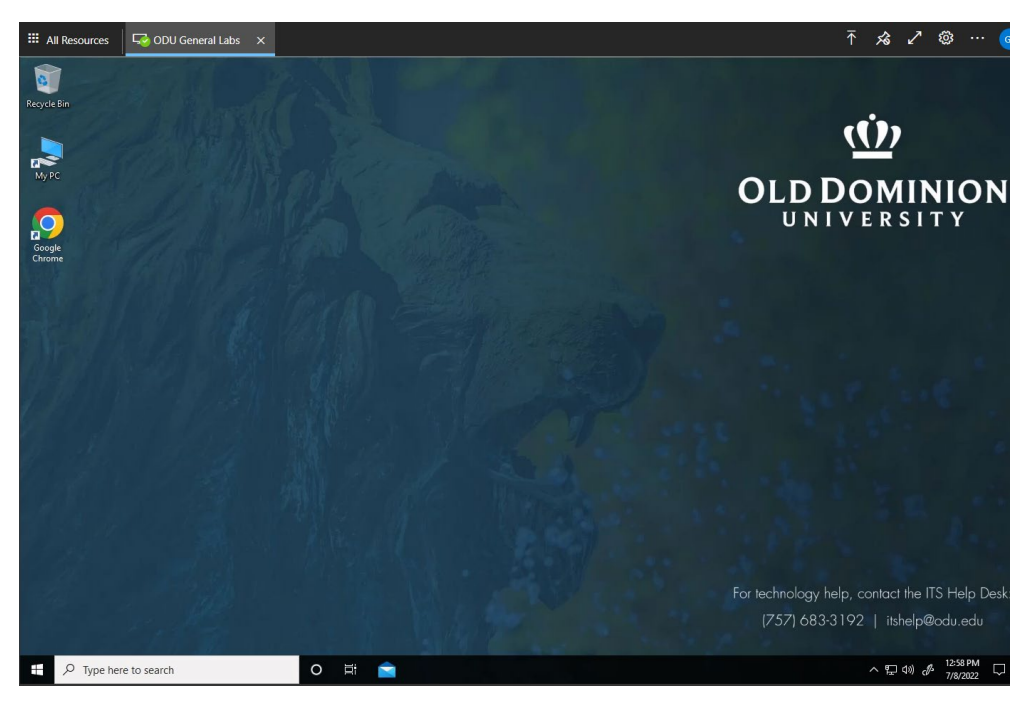

## B. Some tips on using MOVE

• Although you can use any HTML5 browser, the GIS Department has tested MOVE most extensively using Chrome. If you encounter any issues, try using another browser in case the issue is browser specific.

- Close all other apps in the device to ensure optimized performance of MOVE.
- MOVE is designed for use on a large screen rather than a smartphone or tablet.
- Generally, wired internet connection performs better than Wi-Fi.
- The use of a private Wi-Fi network with low traffic is encouraged. MOVE might not work great in networks with a lot of users and devices taking up most of the internet bandwidth.
- Run internet speed test tools (example: speedtest.net) to ensure your device has the necessary bandwidth.
- Some Wi-Fi and cable routers might perform better when rebooted regularly. Contact your device manufacturer and internet service provider to make sure.
- Use of Wi-Fi 802.11ac standard (or above) with the 5Ghz channel is recommended.
- Regularly perform windows update, network card and router driver and firmware updates.
- Update antivirus programs and scan device regularly.
- Remove unused extension and tabs in your browser, clear cache, and cookies for performance optimization of MOVE.
- MOVE has a Remote Access client available. You can get a more crisp and high performance experience. Also certain functions such as File Transfer are available using the client.
- It is not recommended to use the Remote Access client when connected to a third party VPN. Please close the VPN connection before using the Remote Access client.
- Frequently save your work to avoid loss of progress.
- Opening too many apps might slow down MOVE's performance.
- Load data from and save data to drives (H: or W:) assigned by your enterprise account.
- Avoid saving work in your local user profile (example: My Documents) as storage space there is limited. Any data saved on C: drive will be automatically removed after each session.
- It is recommended to use OneDrive for archiving data. Note that ArcGIS does not work well with OneDrive so be sure to copy your data to a working directory before attempting to use it in ArcGIS.
- Connection issues can be handled by following device optimization guidelines mentioned above.
- There is an idle timeout of 45 minutes, after which you will be prompted to confirm you wish to stay connected. If you do not respond, your session will be suspended, but you can log in again to the same session prior to the session timeout.
- There is a session timeout of 8 hours, after which your session will be terminated. Please be sure to save all work regularly if you are using the virtual desktop for an extended period. You may open new session if required and continue your work with your saved data.
- If you encounter any issues that you are unable to resolve with basic troubleshooting steps, please contact [itshelp@odu.edu](mailto:itshelp@odu.edu) and we will be pleased to assist.